# 四技二專預選系統使用說明

### 壹、預選介面

進入點: https://photo.taivs.tp.edu.tw/enter42\_mj/

畫面如下:

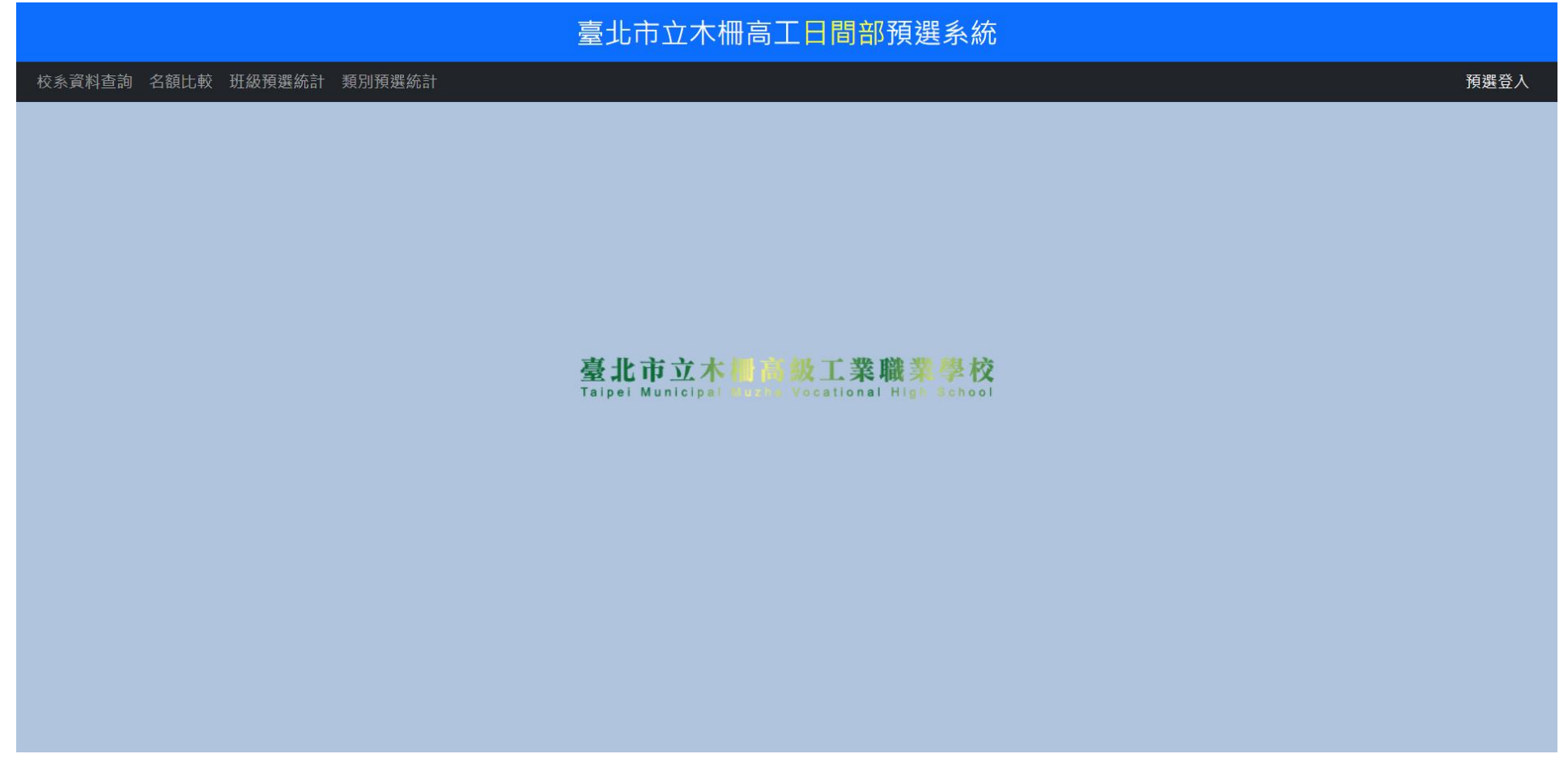

有報名四技二專統一入學測驗的學生點選右上方的【預選登入】可進入預選作業。

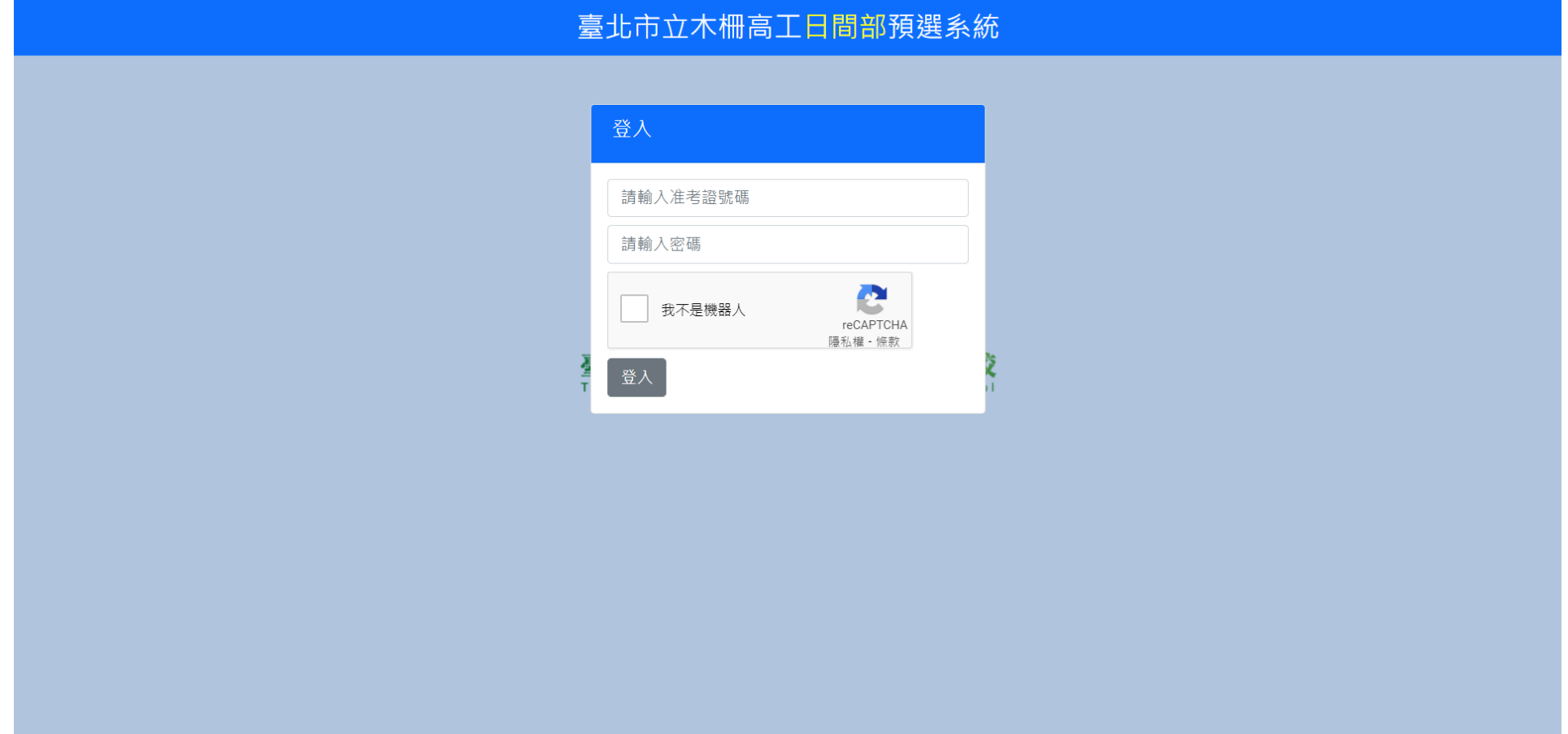

以准考證號碼及預設密碼(1234)登入

## 【初次登入】

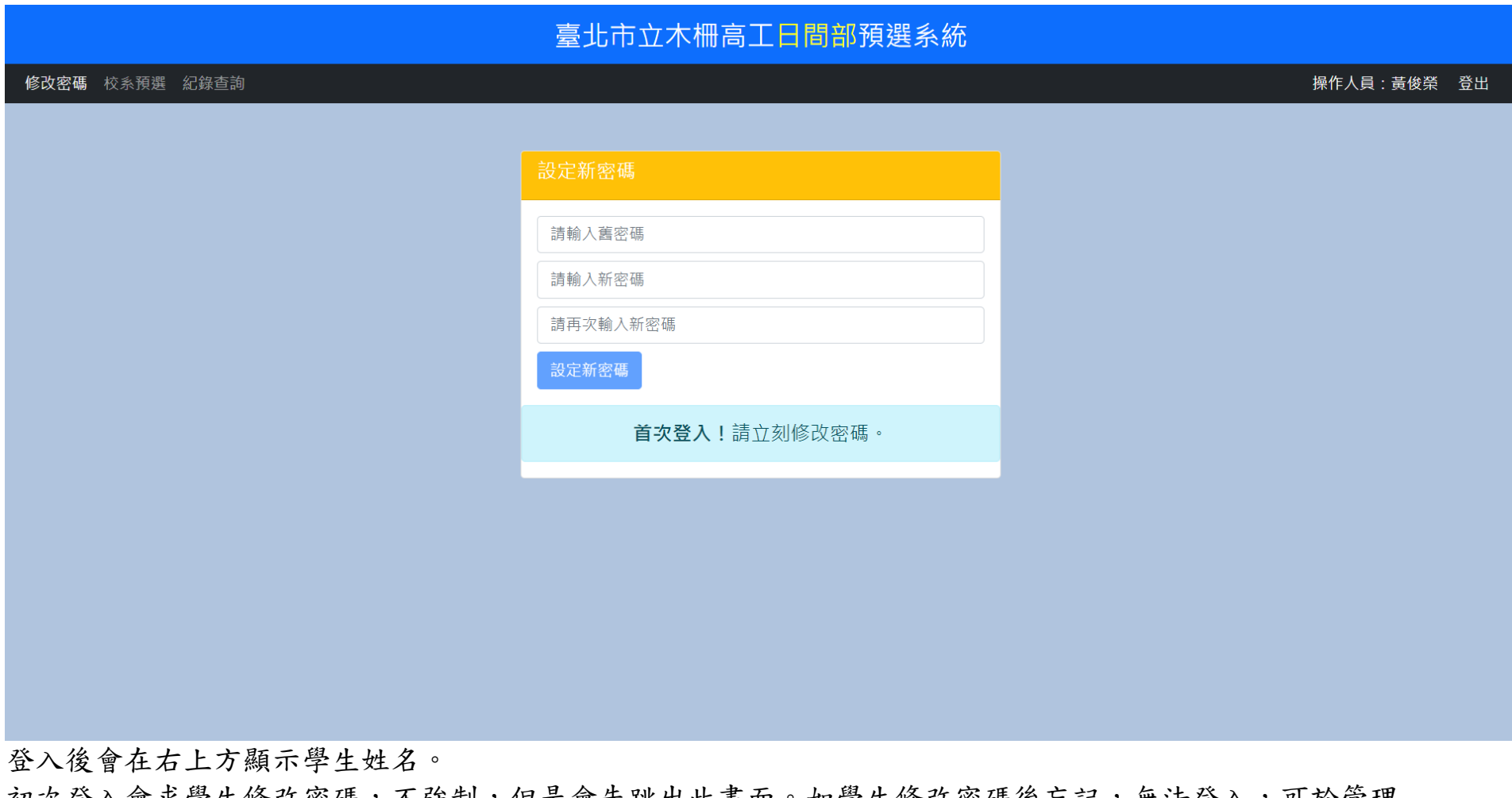

初次登入會來學生修改密碼,不強制,但是會先跳出此畫面。如學生修改密碼後忘記,無法登入,可於管理 介面中將密碼重置為預設密碼。

# 【校系預選】

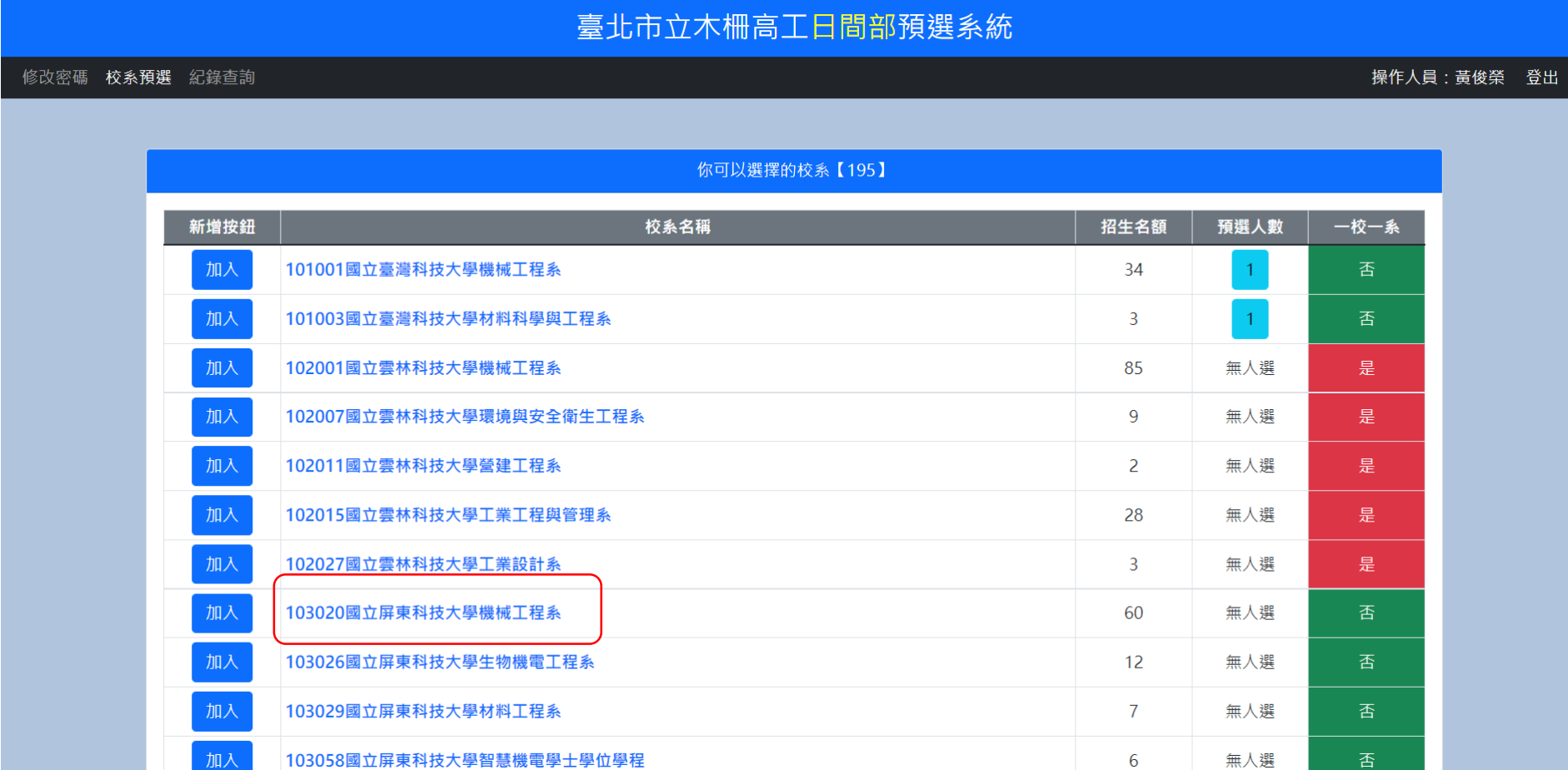

會依據此生的考試類別列出可以預選的系統。如為跨類的考生,有可能會出現同一系在不同類別的選項,請 提醒此類學生要小心選擇,成績計算時會依該系的招生類別計算專二成績。

按【加入】鈕可以加入該志願至預選志願中。

預選人數按鈕可以檢視有那些同學選了該校系。

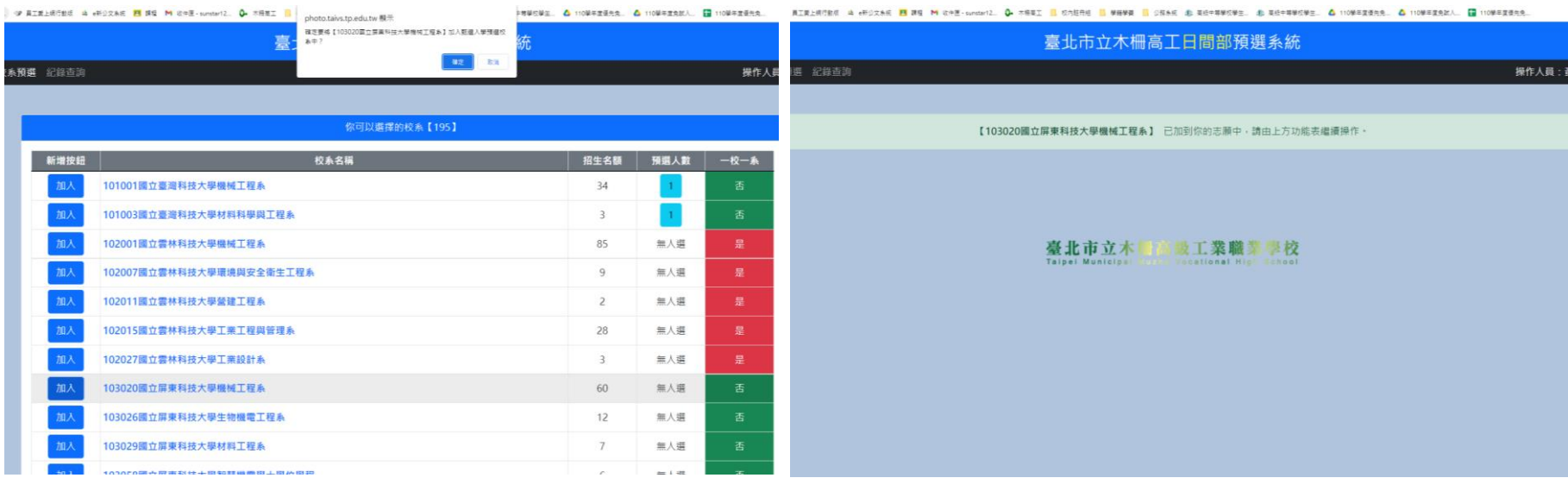

# 【校系預選】- 按下 103020 的加入鈕,會先出現確認對話視窗,若按下確定則會進行資料庫寫入。

### 【校系預選】- 已經有預選的校系畫面

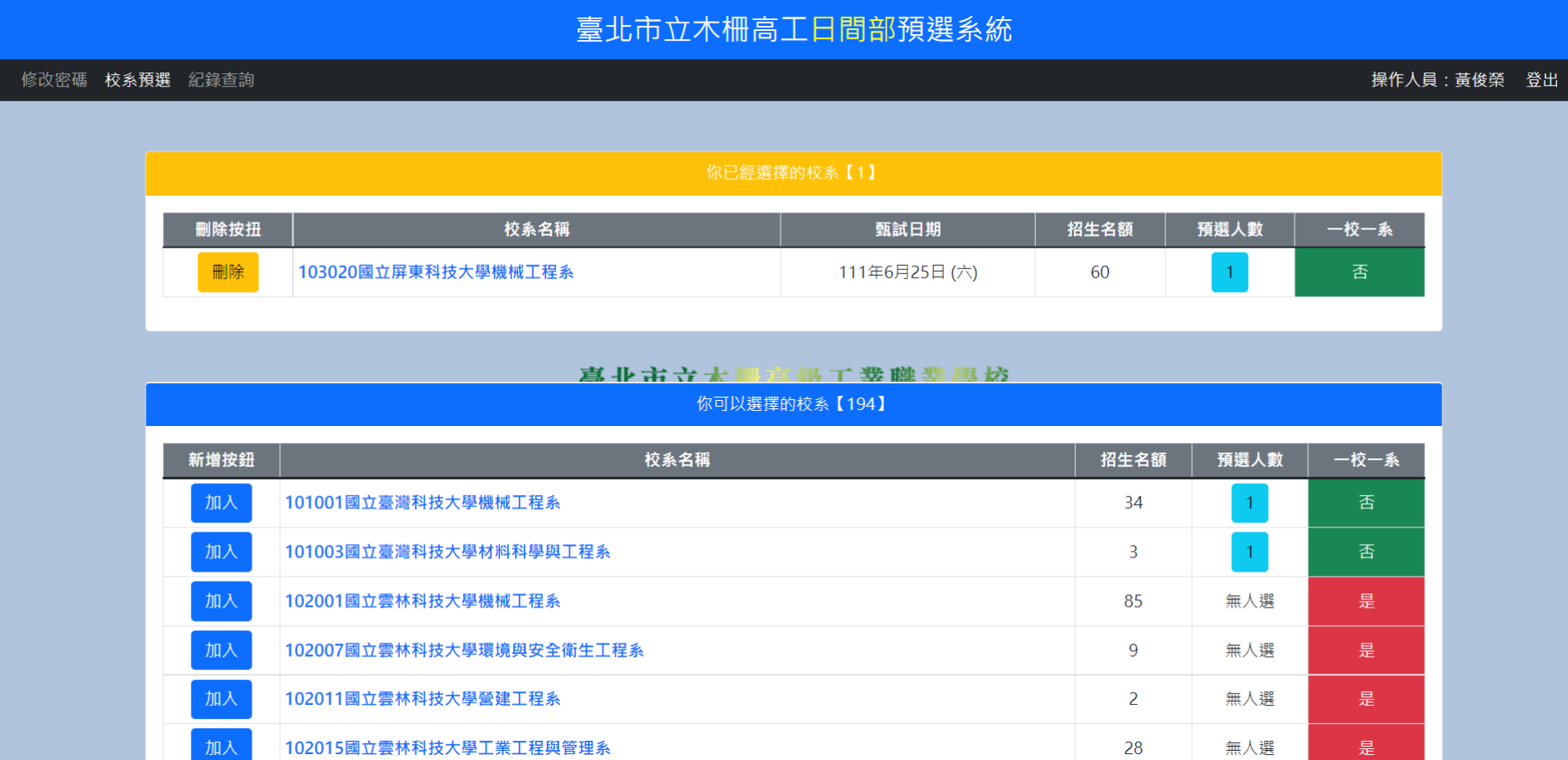

已經選擇的校系列表中的刪除按鈕可以將某已選校系從清單中刪除,同樣會先出現確認對話框。 預選人數按鈕都可檢視選擇該校系學生清單。

# 【校系預選】- 按下 103020 的刪除鈕,會先出現確認對話視窗,若按下確定則會進行資料庫寫入。

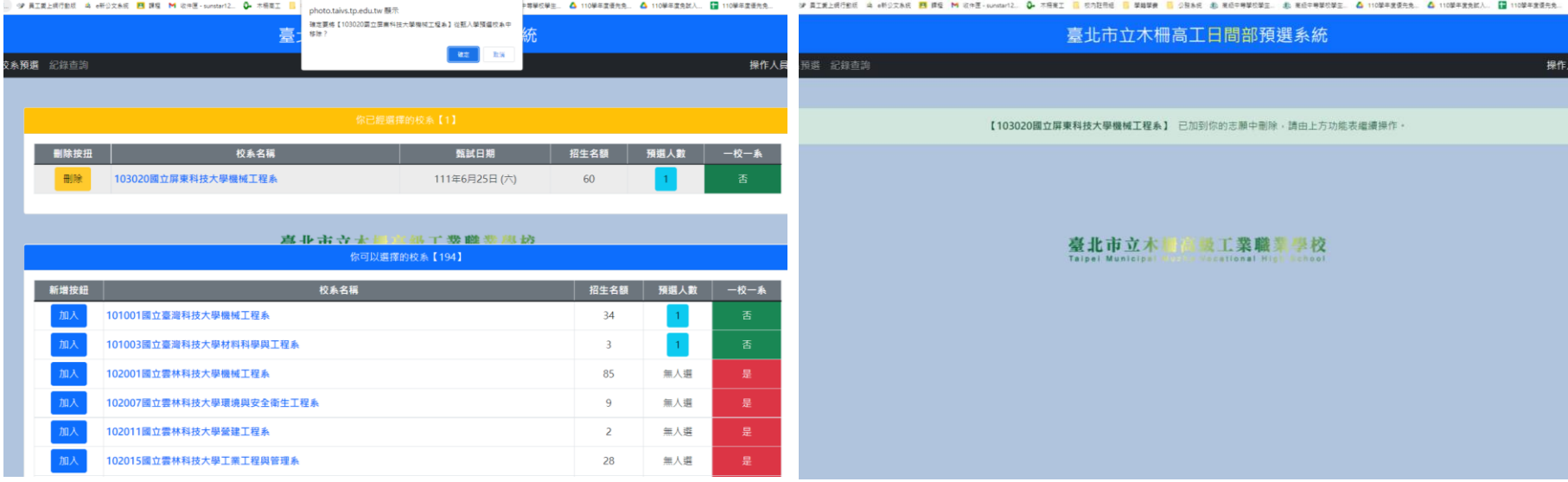

### 【校系預選】- 選擇一校一系的志願

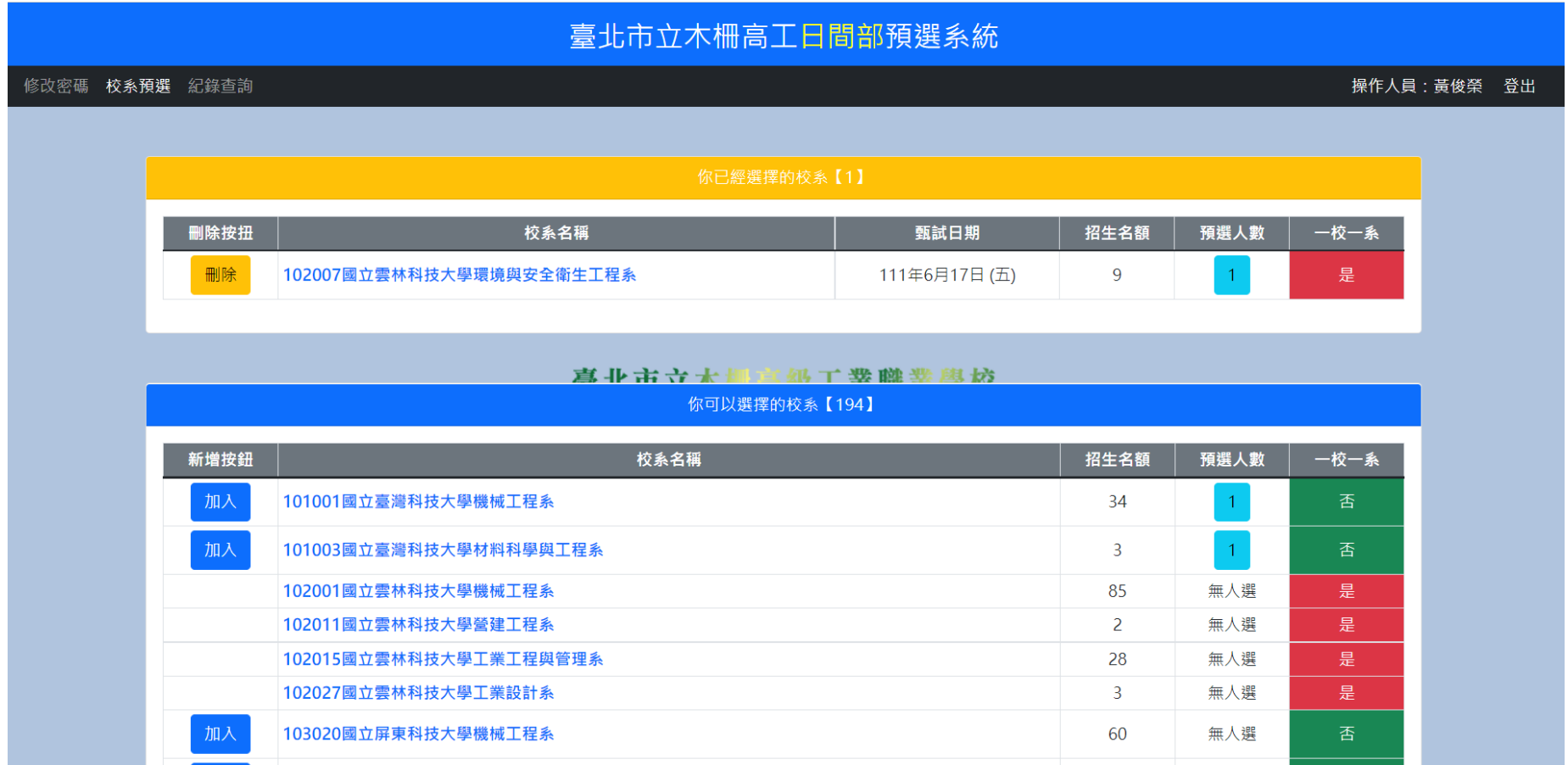

以上例,將102007國立雲林科技大學環境與安全衛生工程系加入已經選擇的校系後,因為雲科大限定一校一 系,故雲科大其他可選校系前的加入按鈕會消失。

已選擇校系列表中會呈現甄選日期,請提醒同學要注意是否有同天要去兩校甄試的狀況。

### 【校系預選】- 選滿六個校系

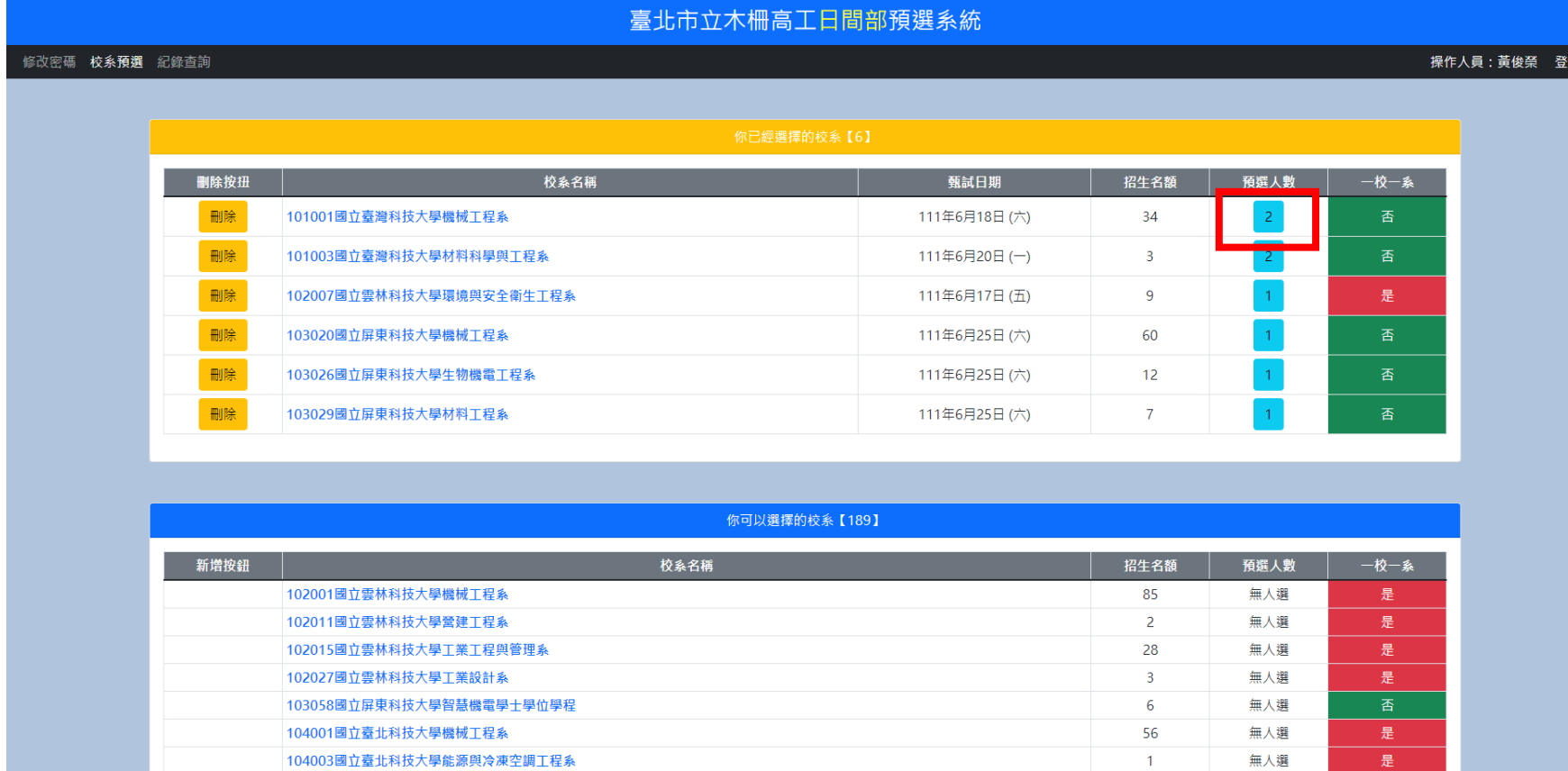

選滿六個校系後,可選擇校系列表中的加入鈕都會消失。如要改選其他校系,請先從已選擇列表中刪除。

預選人數下排之「藍色數字」按鈕,以101001國立臺灣科技大學機械工程系為列,預選為2人:

# 【校系預選】- 預選人數

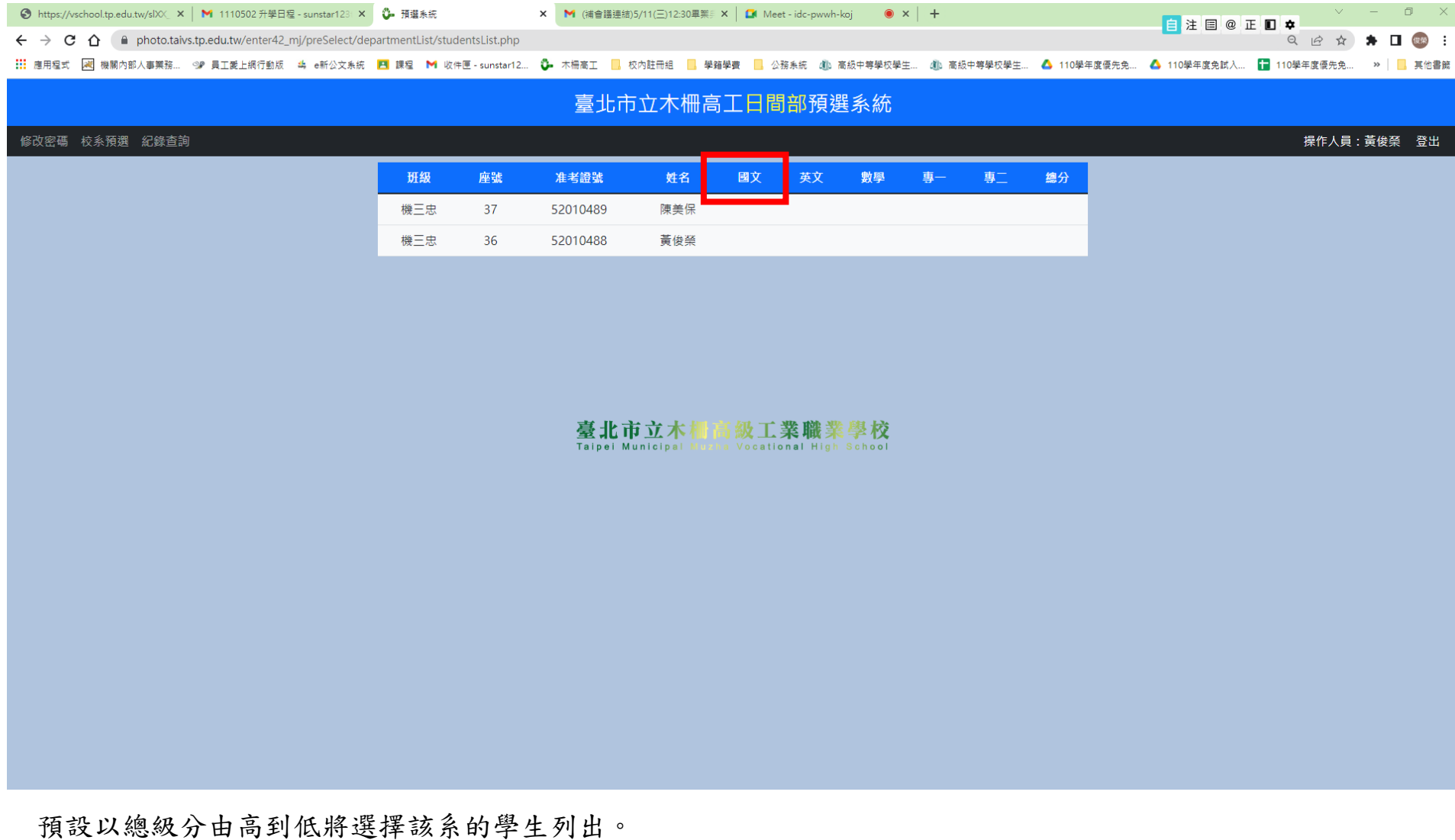

按下標題列可以重新排序,設定最多 4 個比序讓學生操作重新排序的依據。

### 【校系預選】- 預選人數 - 重新排序

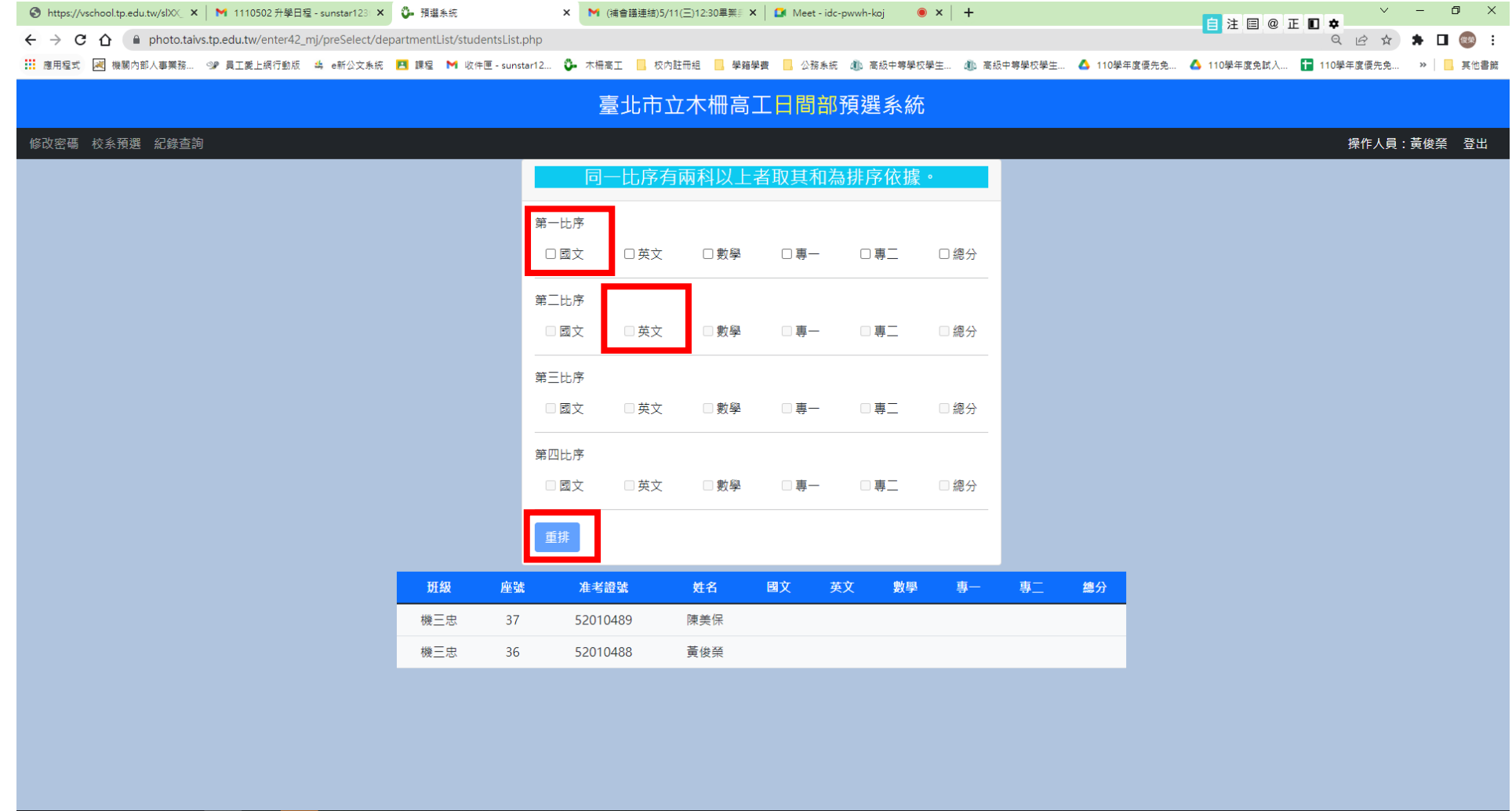

設定排序後會收起排序依據選項,且會重新依所選的比序重新排列。 假設第一比序設定國文、第二比序設定英文,重新排列如下:

### 【校系預選】- 預選人數 – 以第一比序設定國文、第二比序設定英文重新排序。

### !!!目前測試版沒有統測成績匯入,因此無法排序。 5/19 成績出來後,才有分數進行排序。

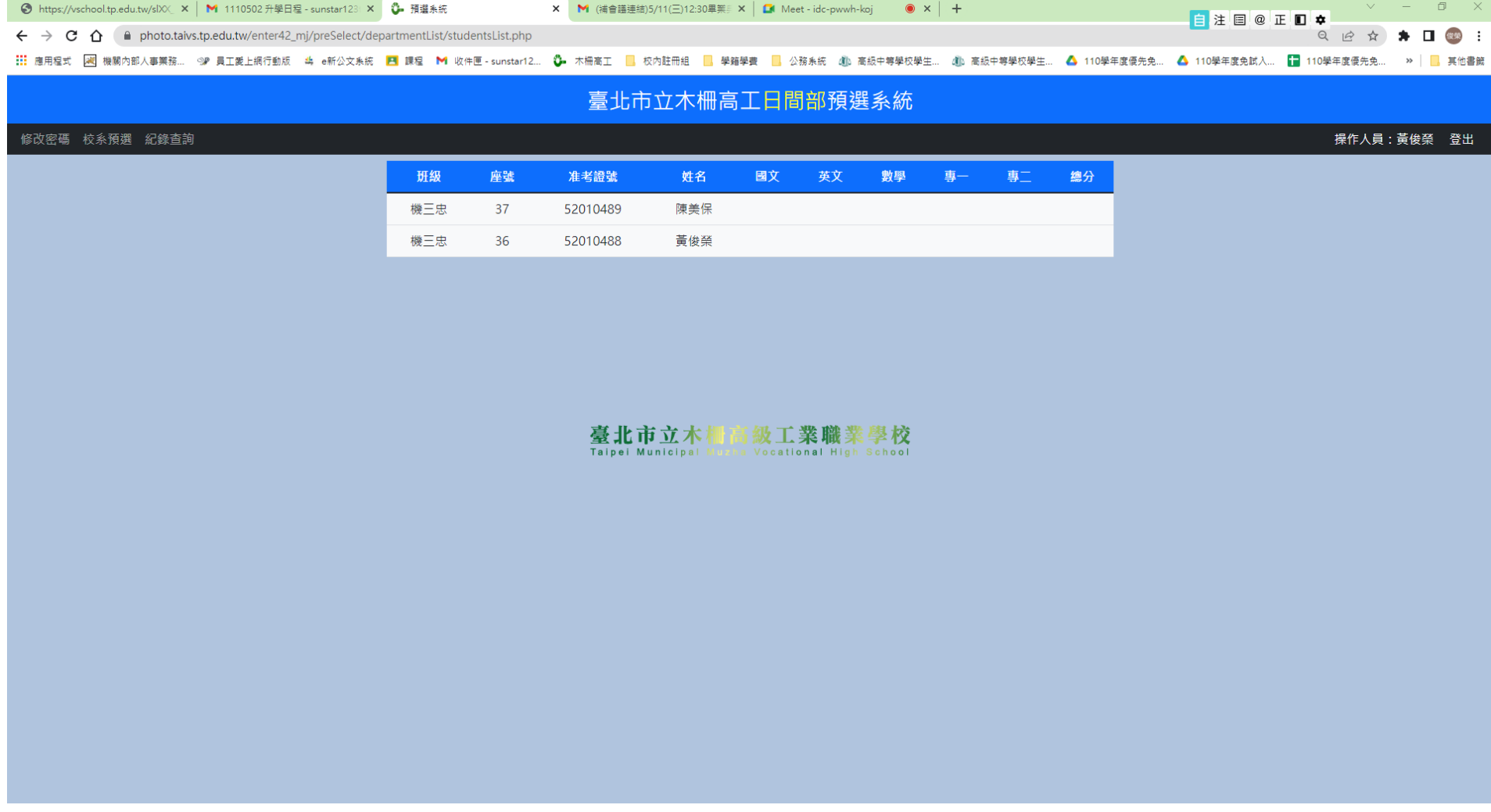

### 【紀錄查詢】

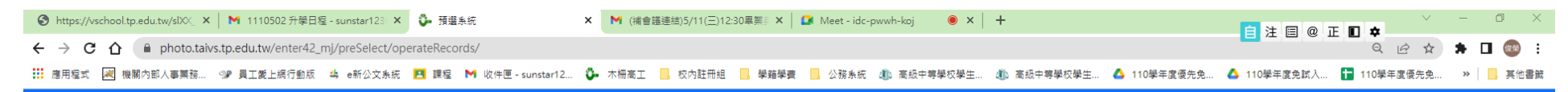

臺北市立木柵高工日間部預選系統

修改密碼 校系預選 紀錄查詢

你的預選紀錄 校系代碼及名稱 時間 動作 來自 2022-05-02 16:41:41 103020國立屏東科技大學機械工程系 203.72.67.26 増加 2022-05-02 16:44:38 刪除 103020國立屏東科技大學機械工程系 203.72.67.26 2022-05-02 16:45:44 102007國立雲林科技大學環境與安全衛生工程系 203.72.67.26 增加 2022-05-02 16:46:57 增加 101001國立臺灣科技大學機械工程系 203.72.67.26 101003國立臺灣科技大學材料科學與工程系 2022-05-02 16:47:01 增加 203.72.67.26 2022-05-02 16:47:04 103020國立屏東科技大學機械工程系 203.72.67.26 増加 2022-05-02 16:47:08 增加 103026國立屏東科技大學生物機電工程系 203.72.67.26 2022-05-02 16:47:12 103029國立屏東科技大學材料工程系 203.72.67.26 增加

操作人員:黃俊榮 登出

供學生檢視自己在何時增加或刪除某校系的紀錄。

### 貳、師長查詢及輔導

### 進入點: [https://photo.taivs.tp.edu.tw/enter42\\_mj/](https://photo.taivs.tp.edu.tw/enter42_mj/) (無需登入帳密)  $\times$  +

 $\leftarrow$   $\rightarrow$  C  $\hat{\Omega}$   $\hat{\mathbf{a}}$  photo.taivs.tp.edu.tw/enter42\_mj/

臺北市立木柵高工日間部預選系統

校系資料查詢 名額比較 班級預選統計 類別預選統計

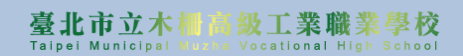

預選登入

 $\begin{array}{ccccccccc} \vee & & - & \circ & \circ & \times \end{array}$ 

 $Q \not\in \bigstar \quad \bigstar \quad \blacksquare$ 

### 【校系資料查詢】

#### $\leftarrow$   $\rightarrow$   $\mathbf{C}$   $\hat{\mathbf{\Omega}}$   $\bullet$  photo.taivs.tp.edu.tw/enter42\_mj/departments/

Q | 它 ☆ ★ ■ ( ) :

…… 應用程式 <mark>26</mark> 機關內部人事業務… 9# 員工愛上網行動版 4。 e新公文条統 <mark>四</mark> 課程 <mark>M</mark> 收下匣-sunstar12… <mark>①</mark> 木柵高工 <mark>■</mark> 學和學書 <mark>■</mark> 公務条統 业 高級中等學校學生… ② 165年年學校學生… △】110學年度免先先… △】110學年度免先先… △ 「■ 110學年度免先先… → │ ■ 【

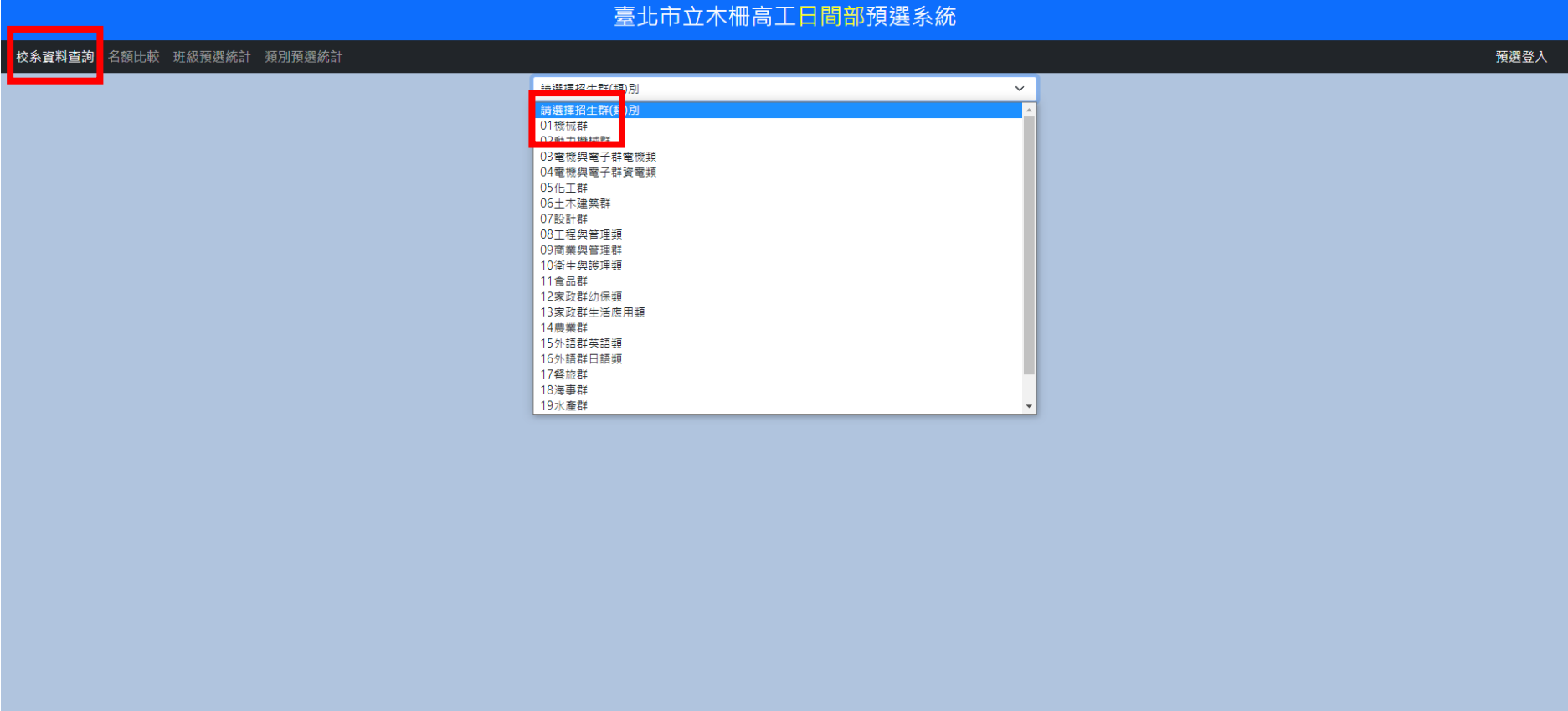

Q I ☆ ★ 口(®) :

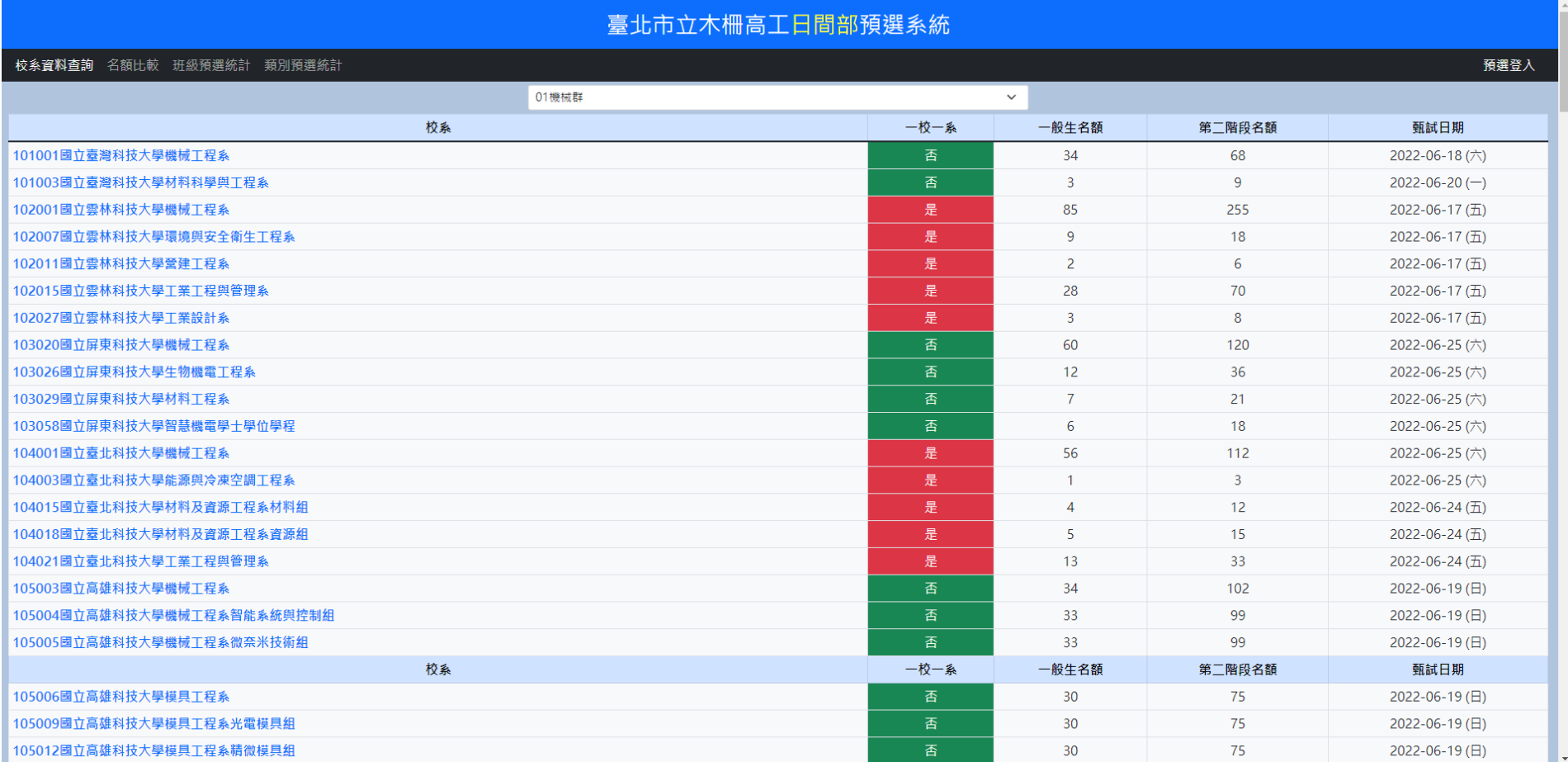

會先出現招生群(類)別選單,選擇某一招生群類別之後會將該招生群類別的招生校系列出。點選校系代碼及名 稱,可檢視該校系之簡章資料。以 101001 國立臺灣科技大學機械工程系 為例,點選後畫面如下:

### 【校系資料詢】- 校系簡章資料檢視

 $\leftarrow$   $\rightarrow$   $\mathbf{C}$   $\cap$   $\mathbf{A}$  photo.taivs.tp.edu.tw/enter42\_mj/departments/departmentDetails.php?depid=101001

…… 唐用程式 图 機關內部人事業務… 9# 員工愛上網行動版 4。 e新公文系統 <mark>四</mark> 課程 M 收作正:2… ひ 本高正 <mark>图</mark> 校内註冊組 <mark>图</mark> 校務条統 個 高級中尊學校學生… 個 110學年度優先免… ▲ 110學年度優先免… ▲ 110學年度優先免… ≫ │ <mark>□</mark> 其他書統

<sub></sub>...⊿ ⊜ ⊗ ⊥ ∎ ↓

Q IR ☆ ★ 口 (※) :

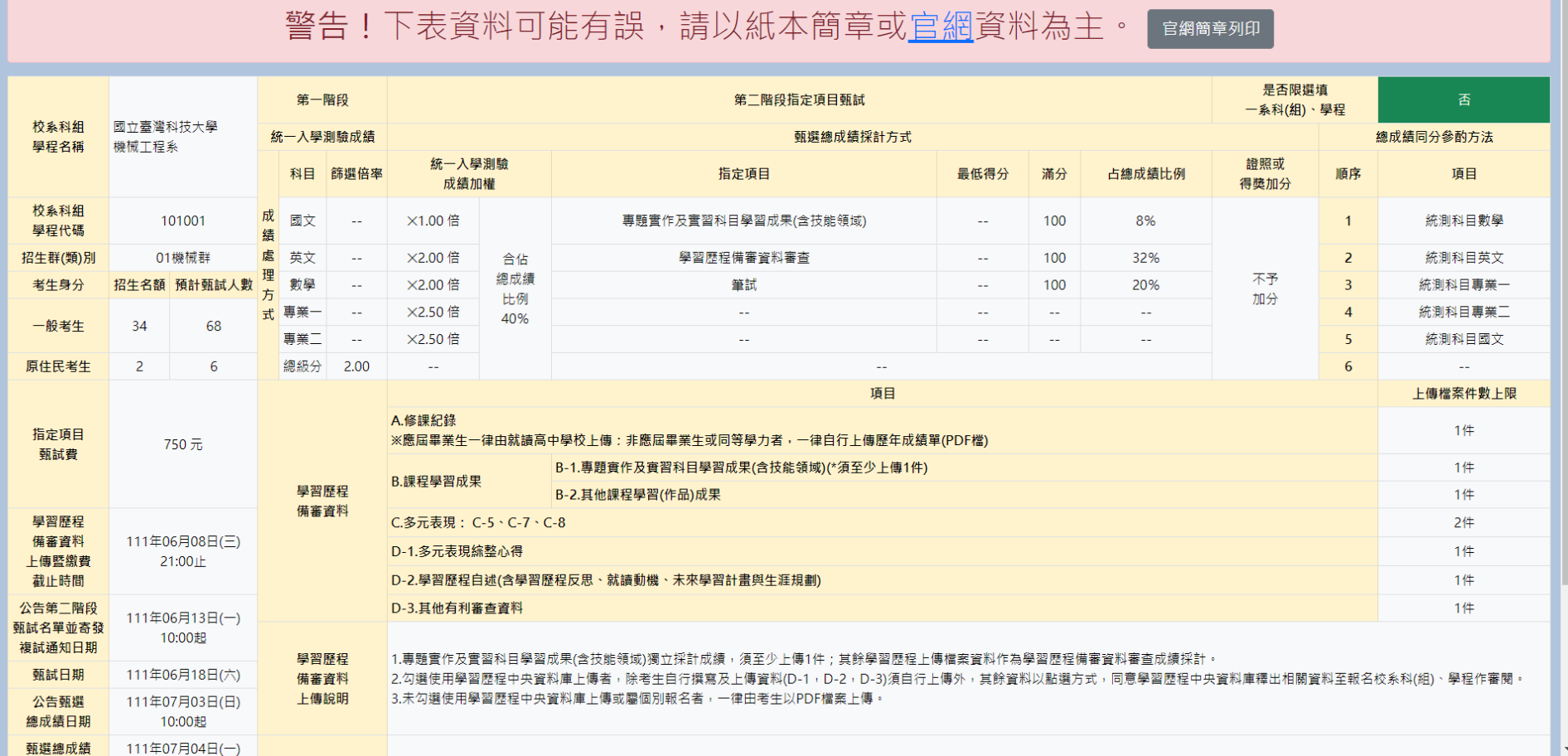

推薦甄選各校系資料檢視。請記得提醒學生本網站資料可能因為沒有收到最新的更動,而與官網資料有不 同,請務必自行至官網確認各項資料的正確性。檢視畫面同時提供官網連結及官網簡章列印按鈕。

### 【名額比較】- 甄選入學及登記分發簡章資料比對。選擇某校後會將該校在「甄選入學」與「登記分發」兩個 招生管道中的名額列出。

### ← → C △ ● photo.taivs.tp.edu.tw/enter42\_mj/quota/index.php

Q 2 ☆ ★ 口 (88) :

…… 唐用程式 [週]機關內部人事業務…… ◎# 員工愛上網行動版 华 e新公文条統 <mark>『1</mark> 課程 M 收件匣~sunstar12… ① 本帯高 <mark>①</mark> 校内註冊組 <mark>■</mark> 极務条統 高級中等學校學生… △ ①學年度優先免… △ 110學年度免院人… 【■ 110學年度優先免… ≫ | <mark>■</mark> 其他書統

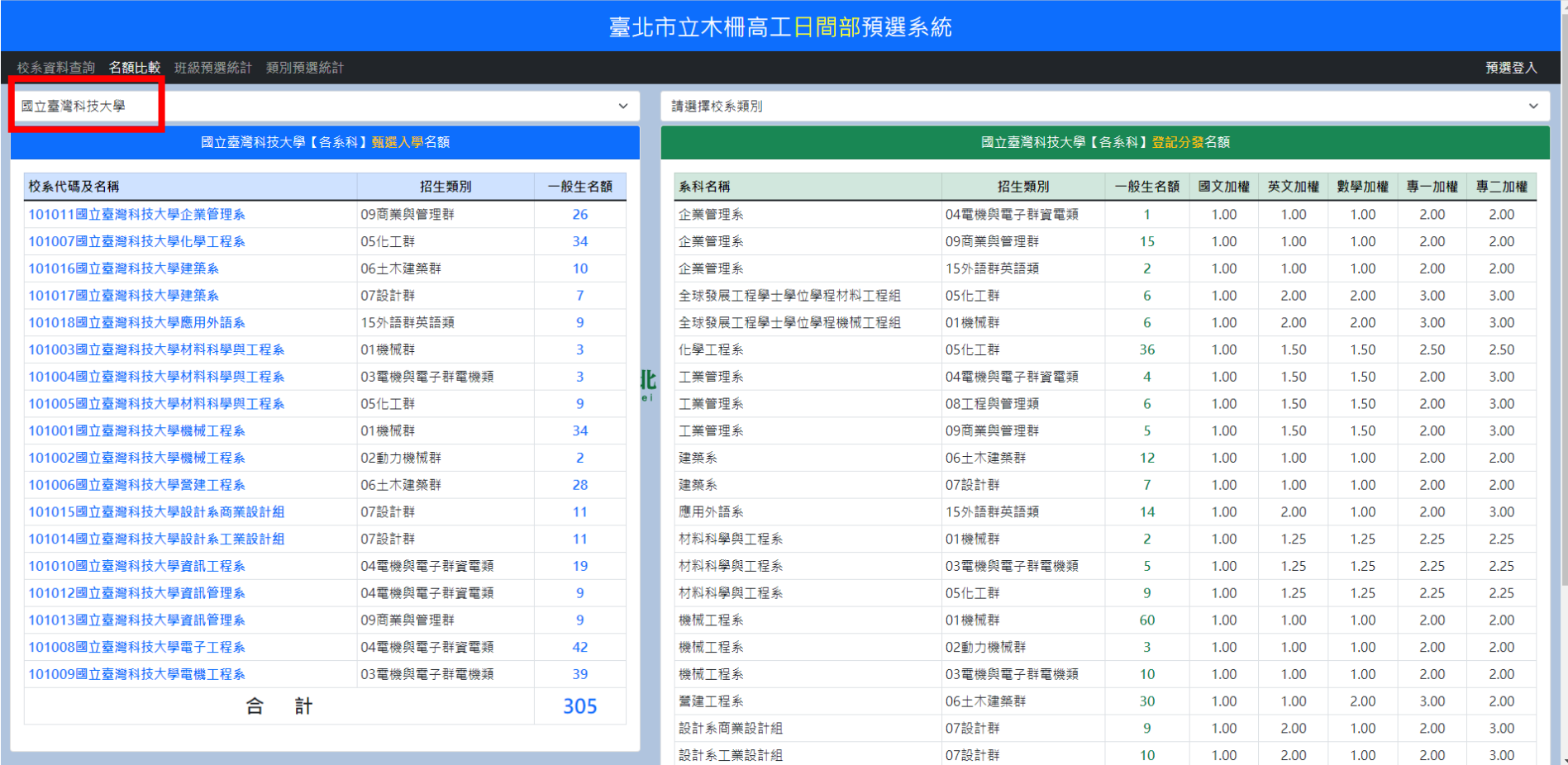

左邊甄選入學的校系代碼及名稱為超連結,點下後可檢視該校系甄選入學的簡章內容。 本系統還可以選定某招生類別,將列表限制在某校某招生類別中。

### 【名額比較】- 同時選定學校及招生類別

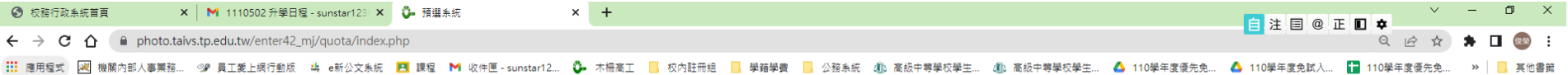

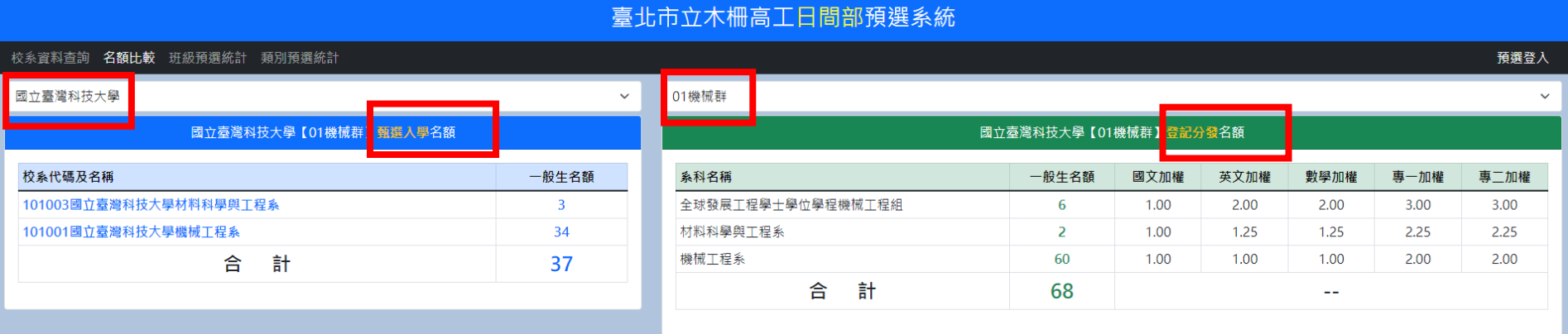

臺北市立木柵高級工業職業學校

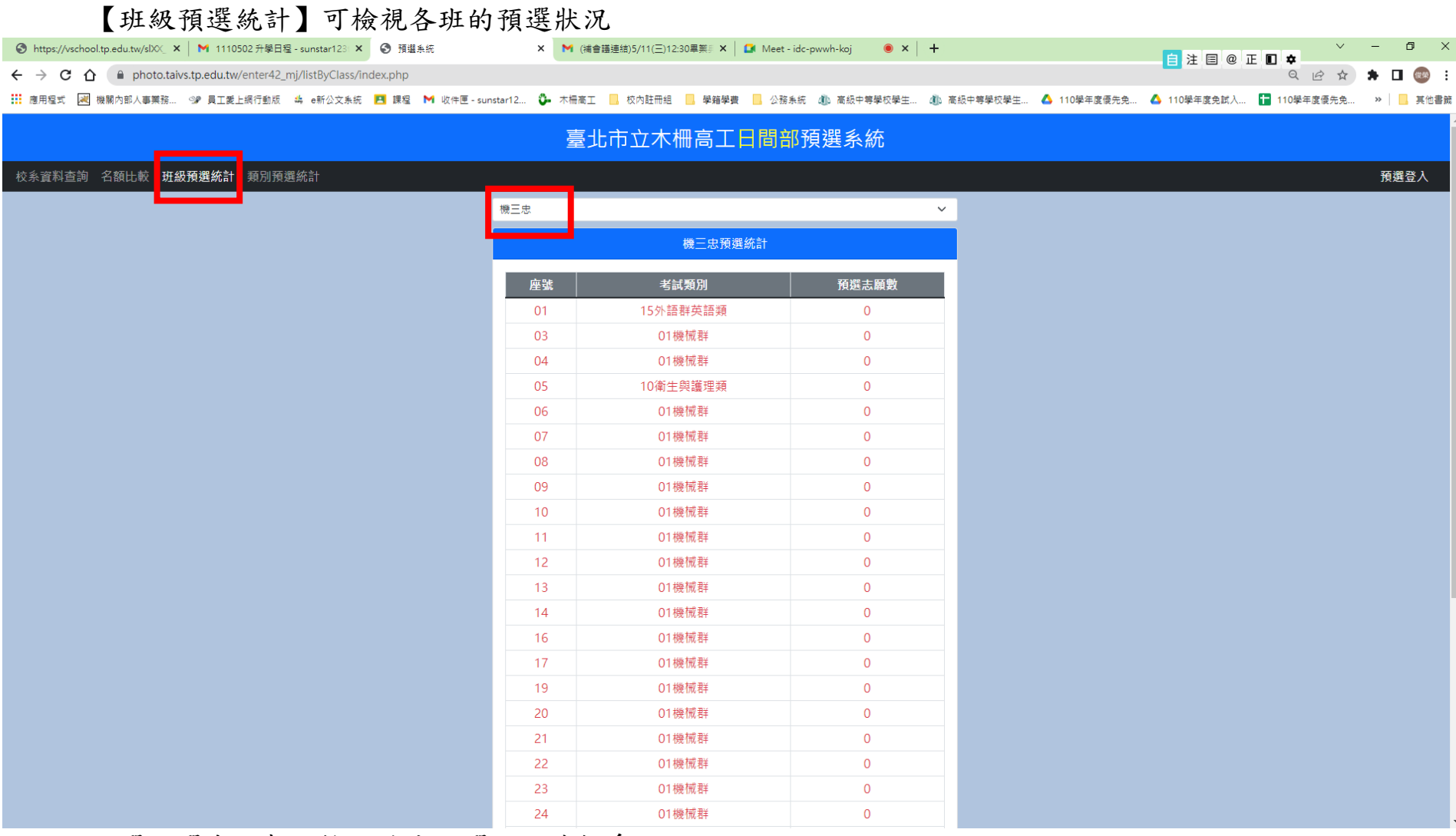

點選預選志願數可檢示該生預選了那些校系

### 【班級預選統計】- 某生的預選志願數【校系列表】

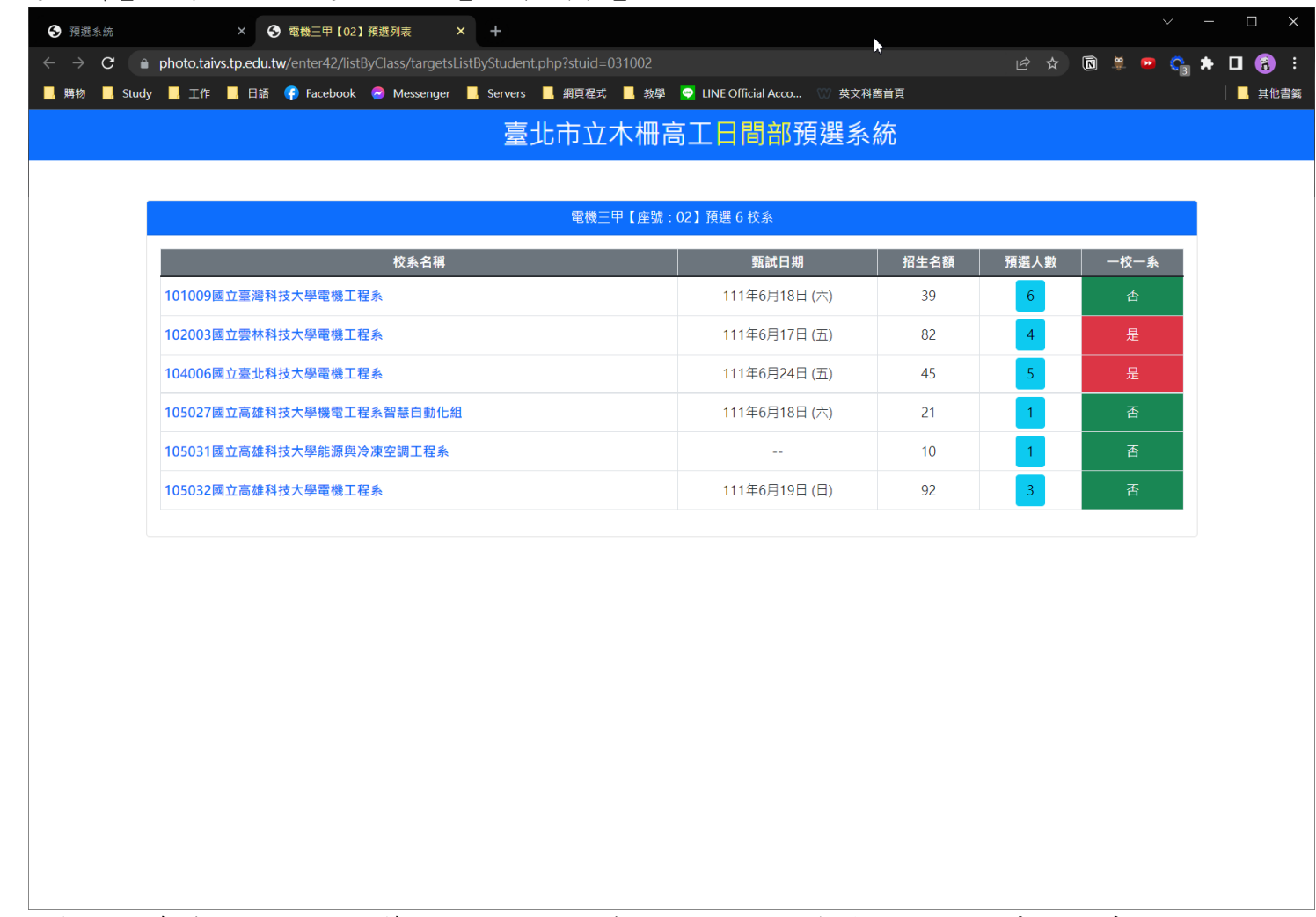

上例中該生有兩校系為同一天進行第二階段甄選,師長可提醒同學是否要改選其他校系。 各校系後的預選人數可檢視預選系統中所有選擇該校系學生及成績列表。

# 【班級預選統計】- 某生的預校志願數【校系列表】- 預選人數

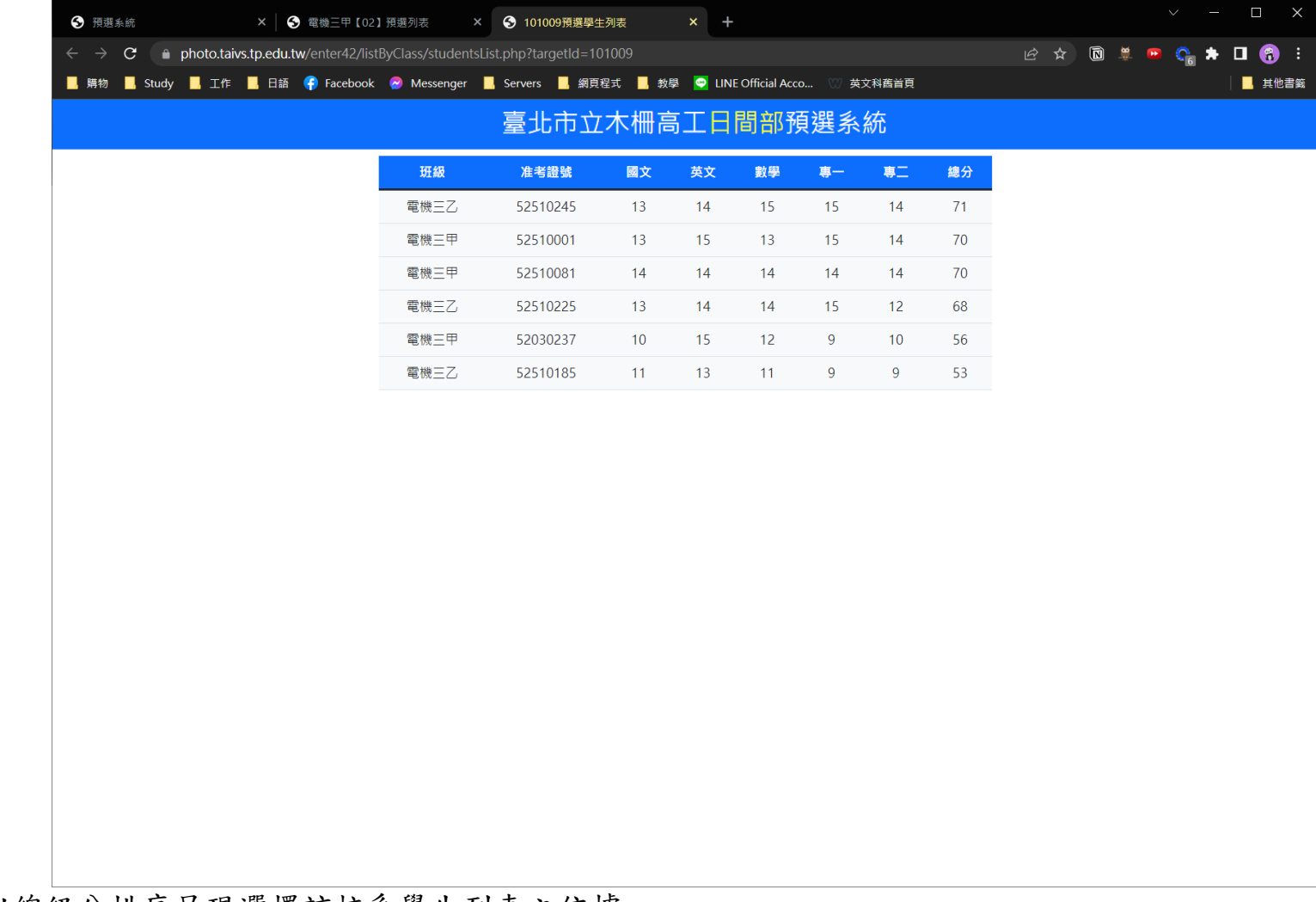

預設以總級分排序呈現選擇該校系學生列表之依據。 點選標題列可以叫出「排序依據」設定選項,可設定最多4個比序,以重新呈現不同的順序

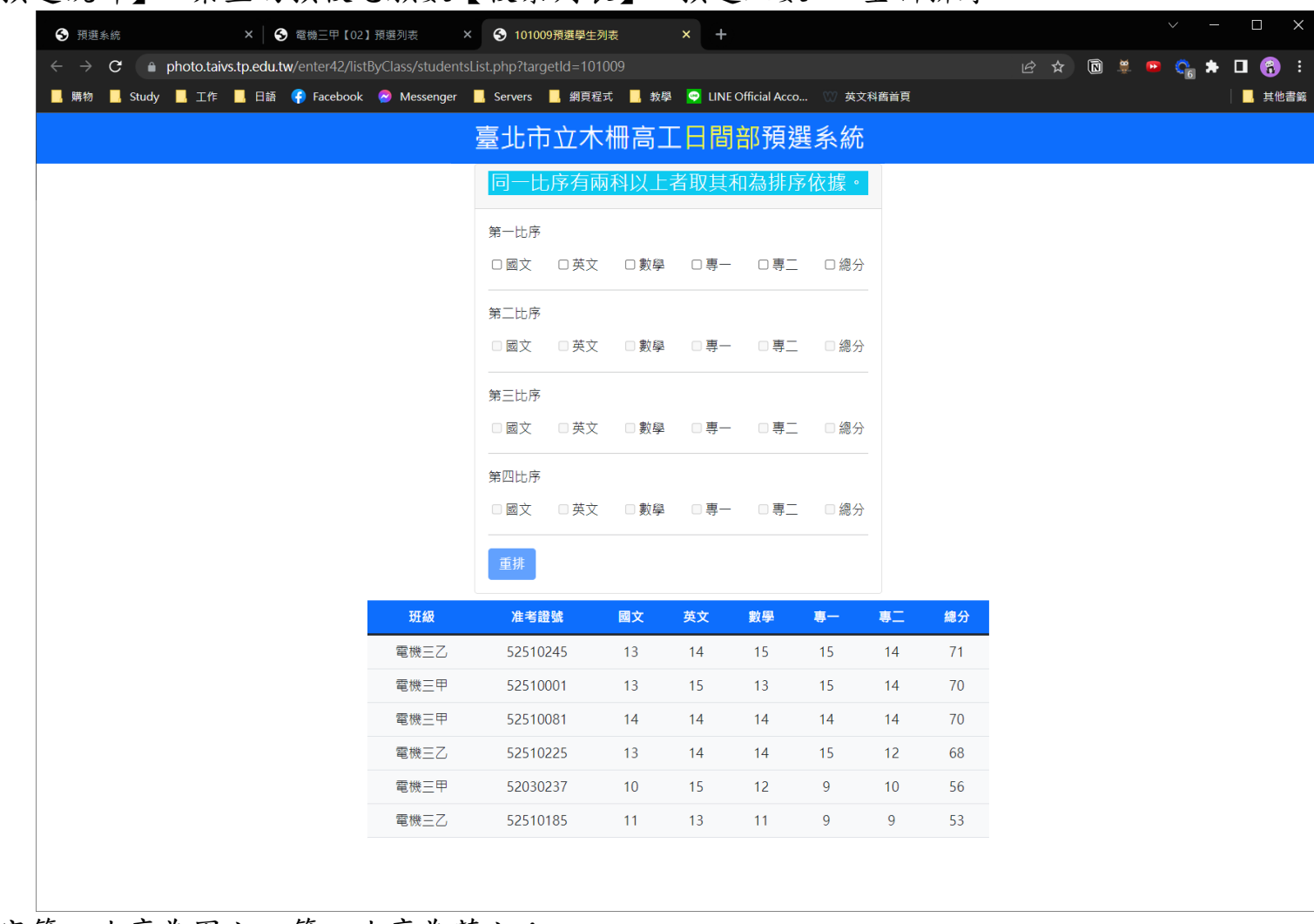

### 【班級預選統計】- 某生的預校志願數【校系列表】- 預選人數 – 重新排序

假設選定第一比序為國文、第二比序為英文:

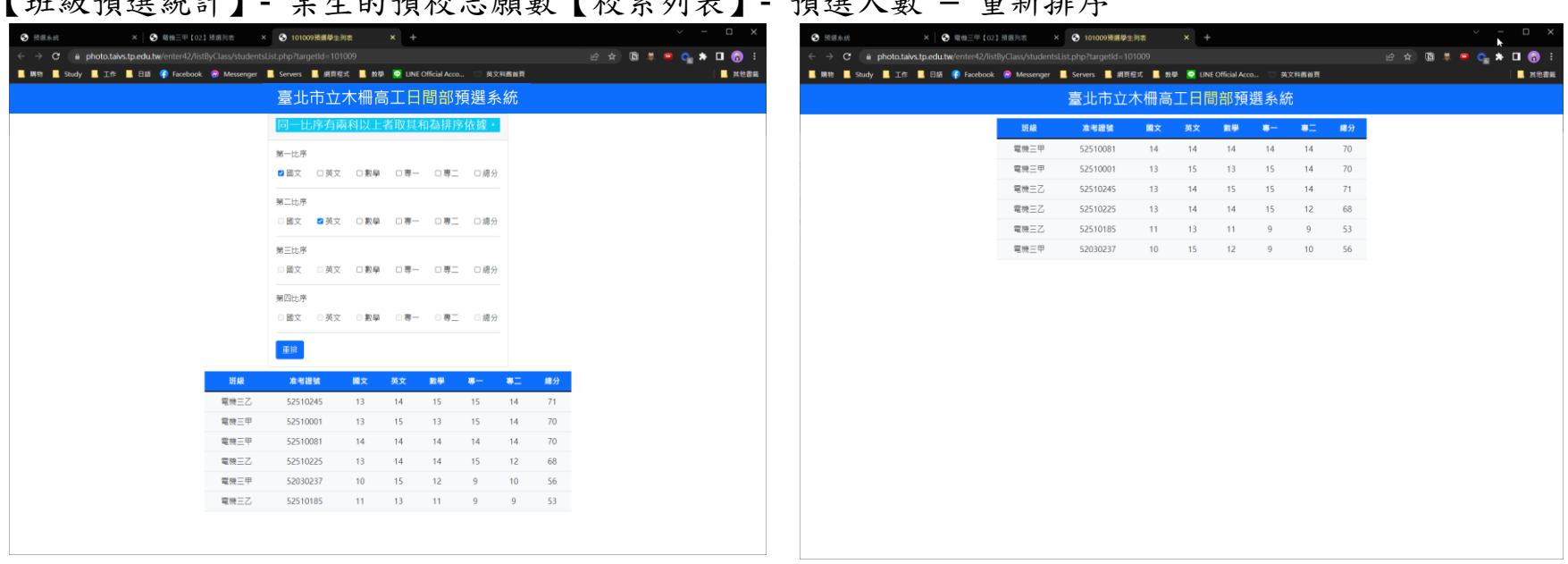

### 【班級預選統計】- 某生的預校志願數【校系列表】- 預選人數 – 重新排序

設定好排序依據後按下重排會把排序依據選項收啟,同時將列表依新設定的排序依據重新排列呈現。

### 【類別預選統計】- 校系列表

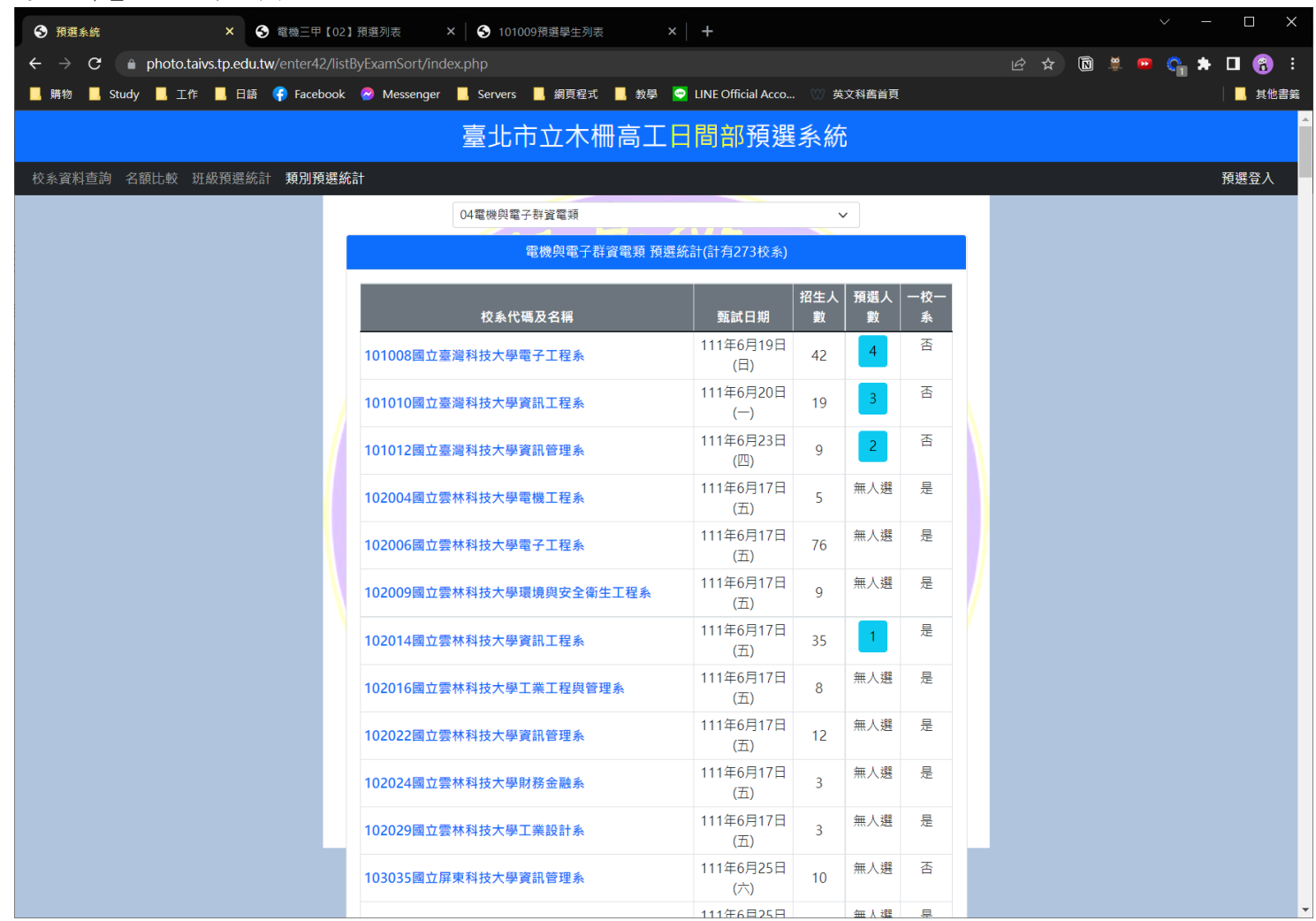

選定某招生群(類)別之後除了將該類別的所有招生校系列出之外,還同時呈現預選該校系的人數。

按下校系代碼及名稱同樣可以檢視該校系的簡章資料。

預選人數按鈕按下後會呈現預選該校系的學生列表,上以按下101008國立臺灣科技大學電子工程後的預選人 數按鈕後,書面如下:

### 【類別預選統計】- 校系列表 – 預選人數

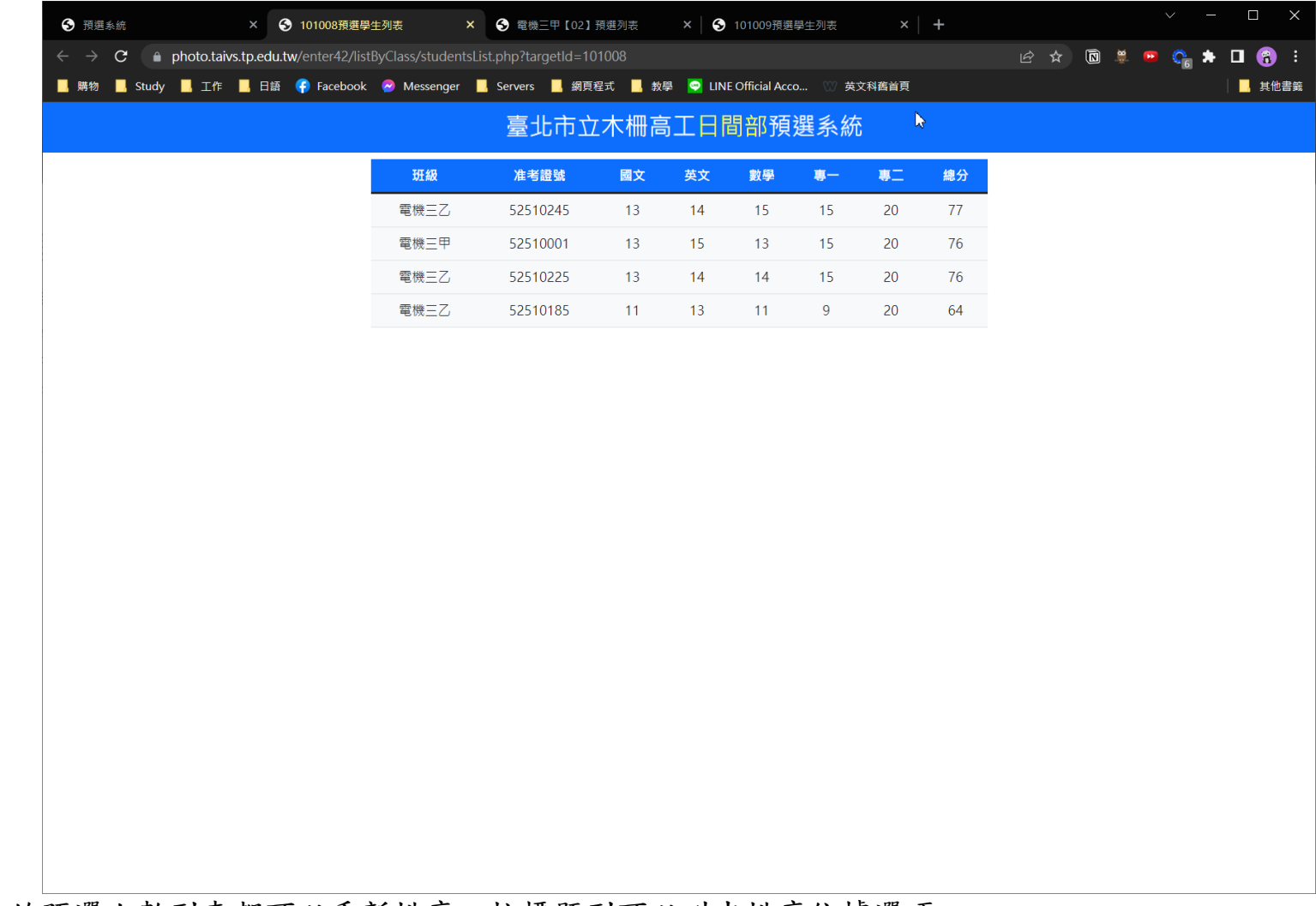

某校系的預選人數列表都可以重新排序,按標題列可以叫出排序依據選項。